# <span id="page-0-0"></span>Dell™ E1609Wフラットパネルモニター・ユーザーズガイド

 $Q$  [モニターについて](file:///C:/data/Monitors/E1609W/ja/ug/about.htm)

- [モニタのセットアップ](file:///C:/data/Monitors/E1609W/ja/ug/setup.htm)
- [モニタの操作](file:///C:/data/Monitors/E1609W/ja/ug/operate.htm)
- [トラブルシューティング](file:///C:/data/Monitors/E1609W/ja/ug/solve.htm)
- [付録](file:///C:/data/Monitors/E1609W/ja/ug/appendx.htm)

## メモ、注意、警告

■注意: 注は、コンピュータをよりよく使いこなすための重要な情報を表します。

△ 注意: 注記は、ハードウェアの破損またはデータ喪失を表すか、問題回避の方法を提示してます。

▲ 警告: 注意は、材質破損、身体の怪我、または死につながる可能性を示します。

#### この文書の情報は、将来予告なしに変更することがあります。 © **2008-**2009 Dell Inc. All rights reserved.

Dell社の書面による許可なく、いかなる方法による再生産は、 厳禁します。

本テキストで使用した商標 *Dell* および *DELL* ロゴ は、Dell 社の商標です。*Microsoft, Windows* は、米国およびその他の国におけるMicrosoft社の商標 または登録商標です。*Adobe*は、Adobeシステム社の商標で、特定の管轄区で登録されている場合があります。

マークおよび名称を請求する団体またはその製品を参照するために、本文書中で、その他の商標および商号を使うことがあります。 Dell社は、自社以 外の商標および商号の所有権を放棄します。

モデル**E1609Wc**

**2009**年**11**月 **Rev. A02**

<span id="page-1-0"></span>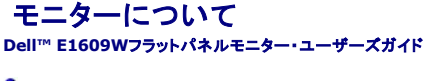

- [パッケージの内容](#page-1-1)
- [製品の特徴](#page-2-0)
- [部品とコントロールの確認](#page-2-1)
- **[モニター仕様](#page-4-0)**
- **プラグ·アンド・プレイ機能**
- [保守のガイドライン](#page-7-0)

## <span id="page-1-1"></span>パッケージの内容

モニターには、以下に示すアイテムがすべて付属しています。すべてのアイテムが揃っていることを確認してください。アイテムが不足している場合、Dell™[にご連絡ください](file:///C:/data/Monitors/E1609W/ja/ug/appendx.htm#contacting_Dell)。

#### 注意: 一部のアイテムはオプションで、モニターに付属していません。 機能またはメディアには、特定の国で使用できないものもあります。

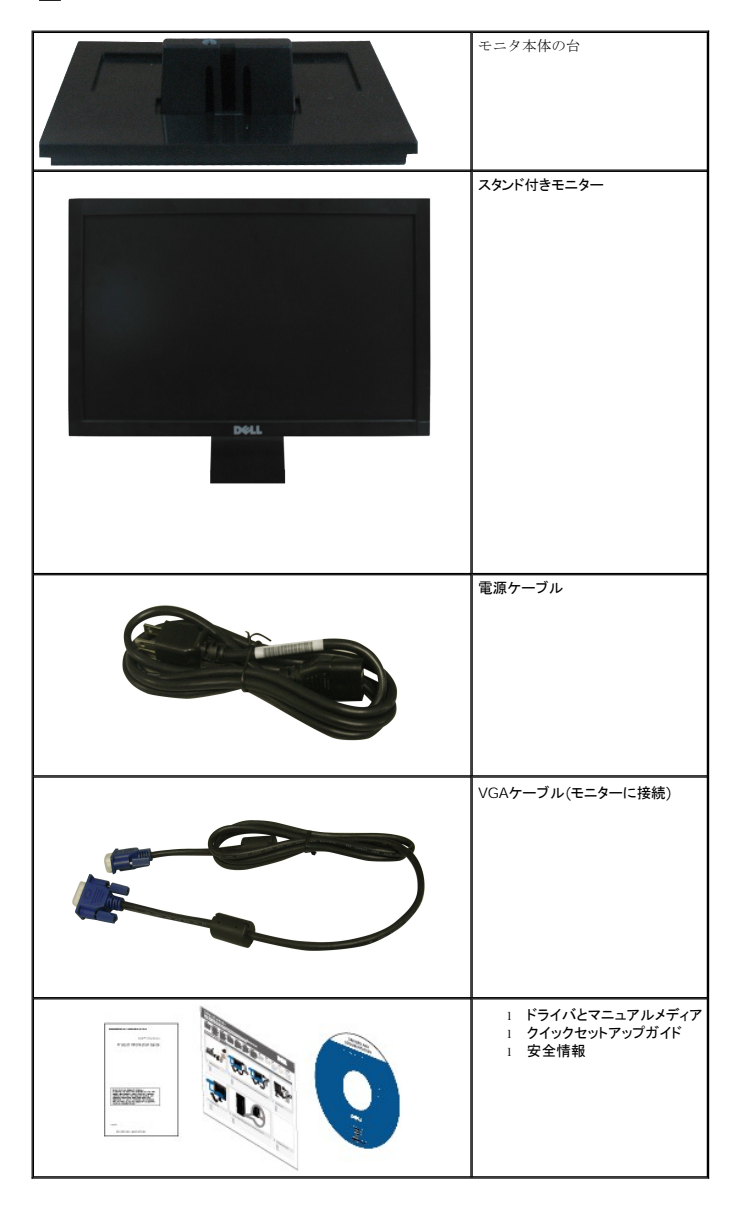

# <span id="page-2-0"></span>製品の特徴

**Dell™ E1609W**フラットパネルディスプレイにはアクティブマトリックス、薄膜トランジスタ(TFT)、液晶ディスプレイ(LCD)が搭載されています。 モニターの機能は、以下のようになっています。

- Dell E1609W には、15.6インチ(395 mm)の表示可能領域があります。
- 1366x768解像度、低解像度の場合全画面もサポートしています。
- 広い表示角度により、座った位置からでも立った位置からでも、または横に動きながらでも見ることができます。
- 傾き機能。
- ■取り外し可能台座とVESA(ビデオエレクトロニクス規格協会) 100mm取り付け穴で柔軟な取付が可能。
- システムでサポートされている場合、プラグアンドプレイ機能。
- オンスクリーンディスプレイ(OSD)調整で、セットアップと画面の最適化が容易。
- ソフトウェアとマニュアルメディアには、情報ファイル(INF)、画像カラーマッチングファイル(ICM)、および製品マニュアルが含まれています。
- 省エネ機能(エネルギースター®に準拠)。
- セキュリティロックスロット

#### <span id="page-2-1"></span>部品とコントロールの確認

正面図

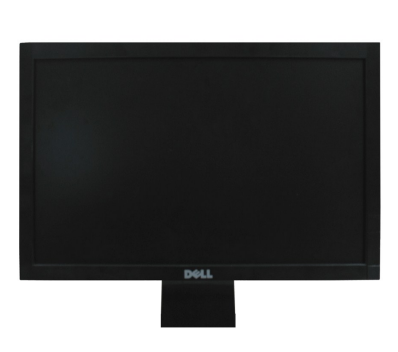

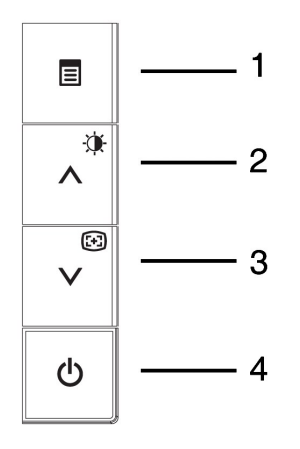

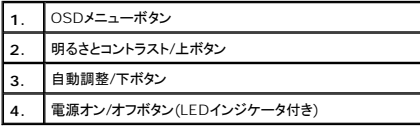

## 後方図

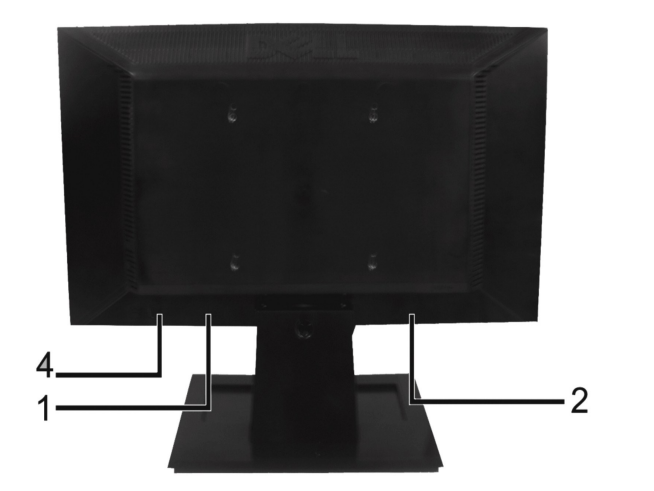

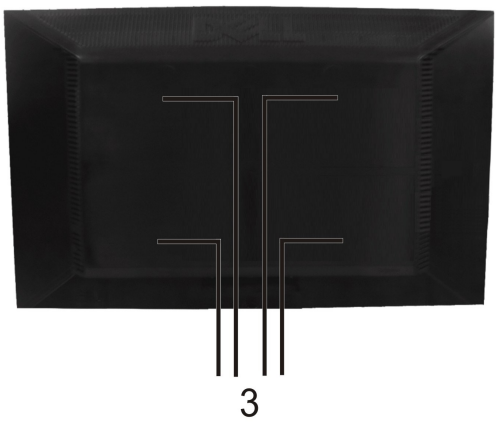

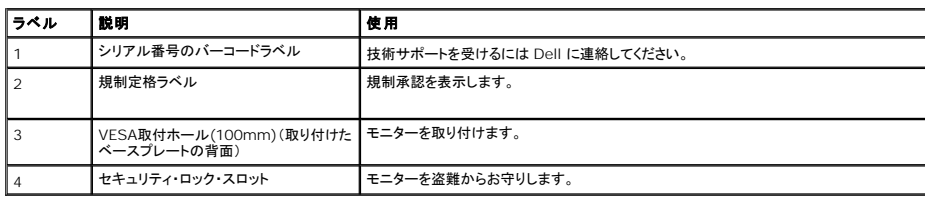

# 側面図

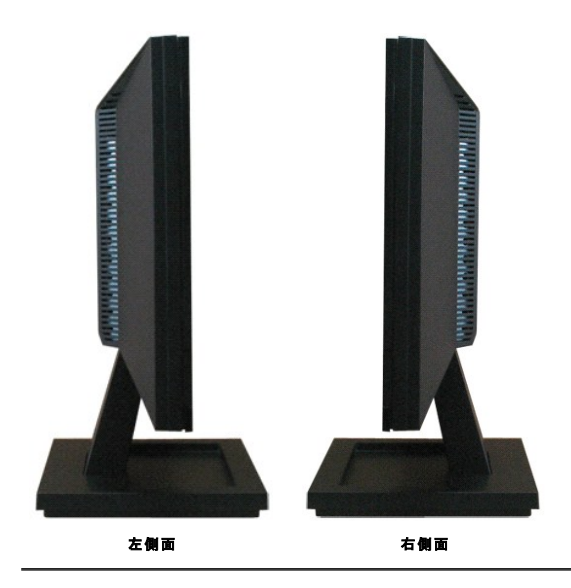

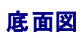

<span id="page-4-1"></span>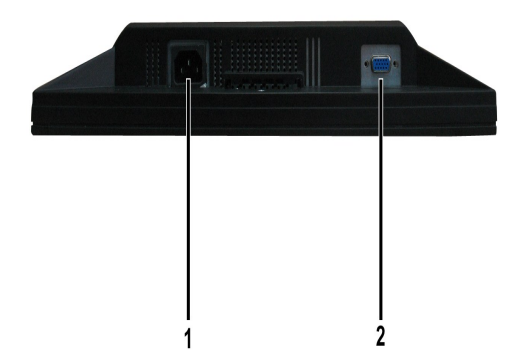

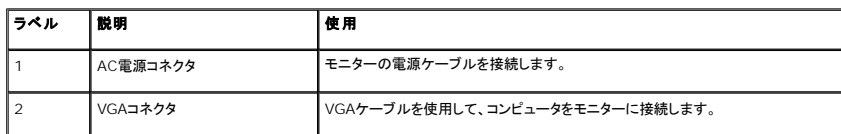

#### <span id="page-4-0"></span>モニター仕様

次のセクションでは、さまざまな電源管理モデルとモニターのさまざまなコネクタのピン割り当てについて説明します。

#### 電源管理モード

VESA DPM 準拠ディスプレイ・カードまたはPC上でインストールしたソフトウェアを使った場合、モニターは、未使用時に、自動的に電源消費の省力を行います。 これを、「*電源セーブモード*」と呼びます。<br>一タがキーボード、マウス、またはその他の入力デバイスから入力を検出すると、モニターは自動的に機能を再開します。次の表は、この自動電源セーブ機能の電源消費と信号を表したものです:

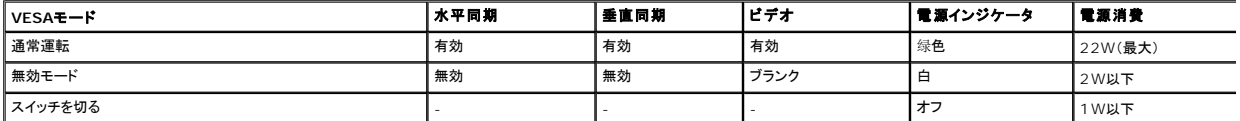

OSD は通常操作モードでのみ機能します。 無効モードで電源ボタン以外のどれかのボタンを押すと、次のメッセージが表示されます。

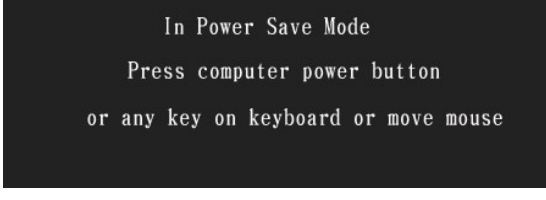

コンピュータとモニターをオンにして、[OSD](file:///C:/data/Monitors/E1609W/ja/ug/operate.htm#Using_the_OSD)にアクセスします。

**グ 注意: Dell E1609Wフラットパネル・モニターはエネルギースター®に準拠しています。** オフモードでのゼロ電源消費は、モニターからのメインケーブルを外してはじめて、有効になります。

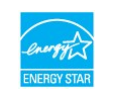

## ピン割当

**15**ピン**D-Sub**コネクタ

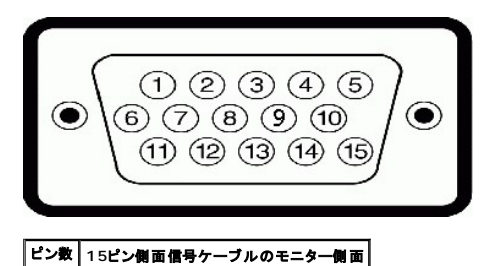

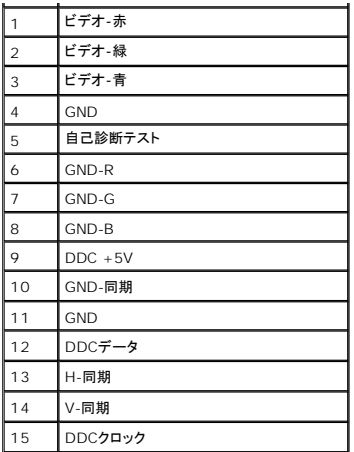

# <span id="page-5-0"></span>プラグ・アンド・プレイ機能

プラグ・アンド・プレイ互換システムで、モニターをインストールすることができます。 モニターがディスプレイ・データ・チャンネル(DDC)プロトコルを使って、コンピュータに拡張ディスプレイ特定データ(ED<br>動的に提供するため、システムが、自己設定により、モニター設定を最適化します。 ほとんどのモニターのインストールは自動的に行われます。 必要に応じて、異なる設定を選択することができます。

# フラットパネル仕様

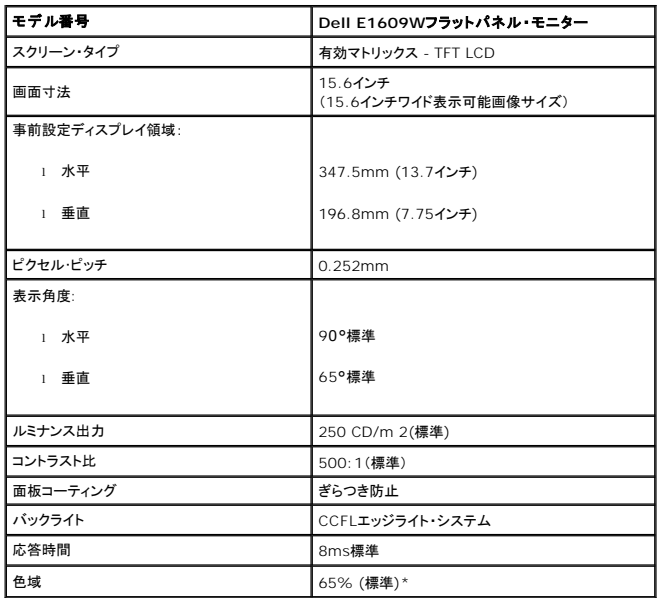

## 解像度仕様

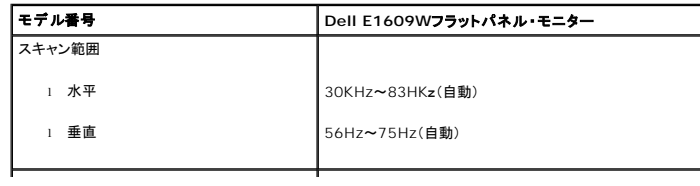

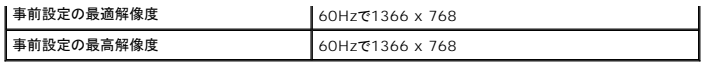

# 電気的仕様

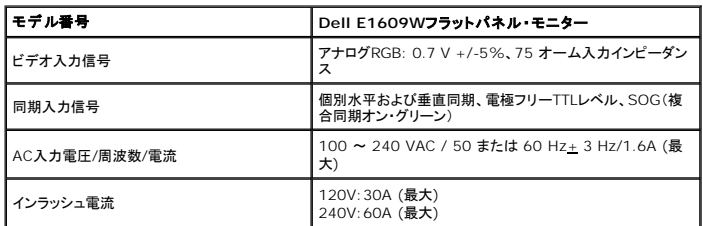

## 事前設定ディスプレイ・モード

次の表では、Dellが画像サイズとセンタリングを保証する事前設定モードを一覧表示しています。

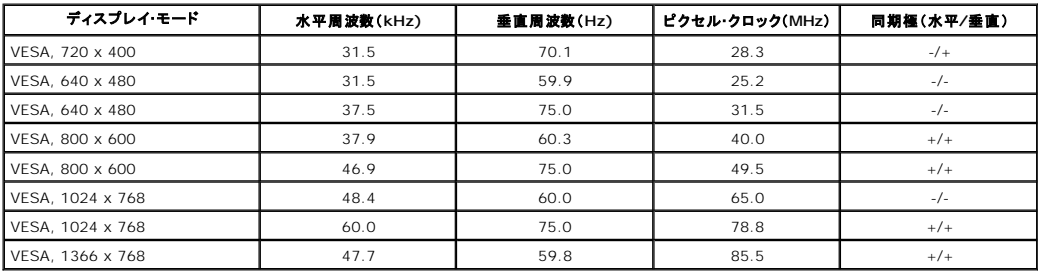

## 物理特性

次の表では、モニターの物理特性を一覧表示しています。

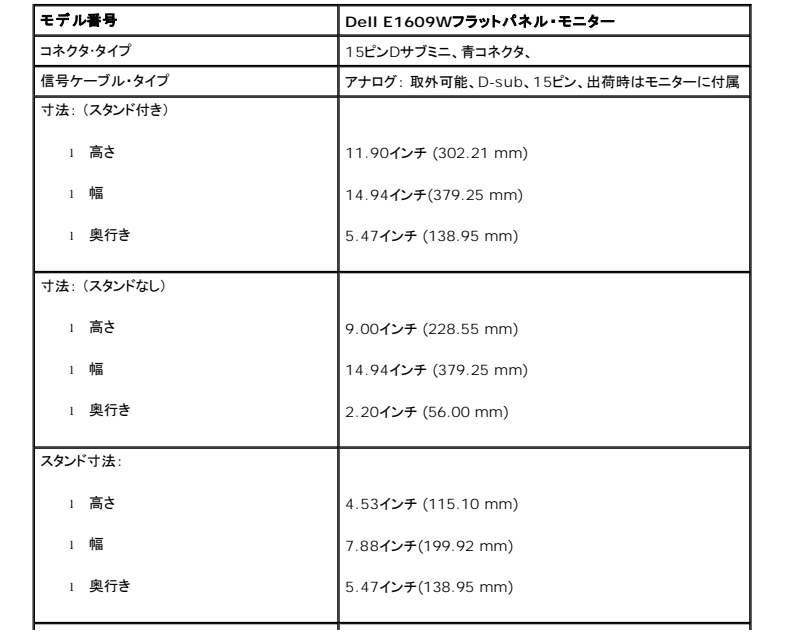

<span id="page-7-2"></span>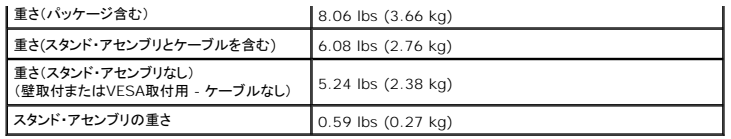

#### 環境特性

次の表では、モニターの環境条件を一覧表示しています。

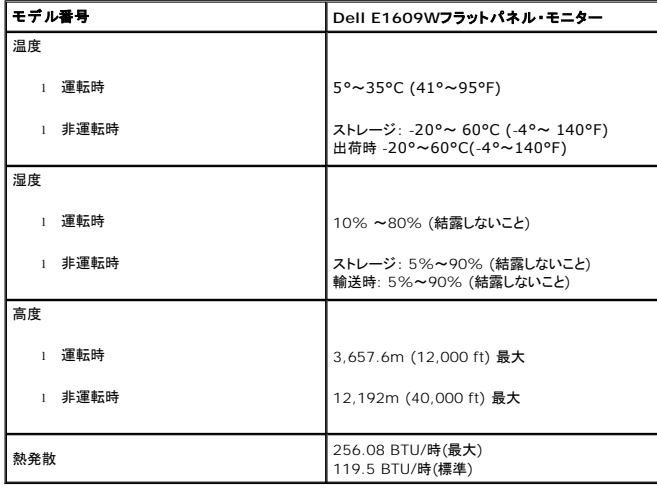

## <span id="page-7-0"></span>保守のガイドライン

#### <span id="page-7-1"></span>モニターのお手入れ

**△ 注意:モニターの洗浄前には、[安全のしおりを](file:///C:/data/Monitors/E1609W/ja/ug/appendx.htm#Safety_Information)読み、その指示に従ってください。** 

**△ 注意: モニターの洗浄前には、電源コンセントからモニター電源ケーブルを外してください。** 

ベストプラクティスを実現するために、モニタを開梱、洗浄、または操作している間、以下のリストの指示に従ってください。

- 
- 
- ι 静電気防止スクリーンを洗浄するには、柔らかい、きれいな布を水で軽く湿らせてください。 できれば、特殊スクリーン洗浄ティッシュまたは静電気防止コーティングに適して溶液を使用してください<br>ン、シンナー、アンモニア、研磨クリーナー、または圧縮空気は使用しないでください。<br>1 軽く湿らせた、暖かい布を使って、ブラスチックを洗浄します。 洗剤には、プラスチック上に乳膜を残すものがありますので、使用は避けてください。<br>1 モニターを外したとき
- 
- 
- 

#### [目次ページに戻る](file:///C:/data/Monitors/E1609W/ja/ug/index.htm)

<![endif]>

<span id="page-8-0"></span>付録 **Dell™ E1609W**フラットパネルモニター・ユーザーズガイド

● 注意 · 安全指示  $\bullet$  FCC通知(米国のみ)およびその他の規制情報

● Dell[に問い合わせ](#page-8-2)

## <span id="page-8-1"></span>注意: 安全指示

#### 警告: 本書に以外のコントロール、調整または手順を使用すると、感電、電気的な危険および**/**または機械関連の危険の原因となることがあります。

コンピュータモニタを接続および使用する場合は、次の指示を読み、したがってください。

- ι コンピュータが破損しないようにするため、コンピュータ電源上の電圧選択スイッチは、各地の交流(AC) 電源に適合する設定になっていることを確認してください。<br>○ 北および南アメリカのほとんど、および日本、韓国(220ボルト (V)/60ヘルツの場合もある (Hz))および台湾等、極東諸国では、115ボルト (V)/60ヘルツ(Hz)
	- ¡ ヨーロッパ、中東および極東のほとんどでは、230ボルト (V)/50ヘルツ (Hz) モニタは、各地のAC電源で運転する電気定格になっていることを常に確認してください。

メモ: このモニタには、AC電圧入力の設定に電圧選択スイッチが必要ないか、付いていません。 [電気仕様]セクションに記載の範囲にしたがって、AC入力電圧を自動的に受け入れます。

- l LCDモニタは、熱が当たる、直射日光や極端に寒い場所で保存したり、使用したりしないでください。
- l LCDモニタは、温度差の激しい場所の間を移動させないでください。
- l LCDモニタは、激しい振動を与えたり、大きい衝撃を与えたりしないでください。 例えば、LCDを車のトランク内に置かないでください。
- l LCDモニタは、湿度が高い、埃っぽい場所には保存したり、使用したりしないでください。 l 水やその他液体がLCDモニタに入らないようにしてください。
- ι フラットパネルモニタは、室温状態で保管してください。 温度が極端に低かったり、高かったりすると、ディスプレイの液晶に逆効果となる場合があります。<br>ι モニタロには金属製のものは絶対に入れないでください。 感電の危険があります。<br>ι 感電を避けるために、モニタ内部は絶対に触れないでください。 有資格技術者のみモニタケースを開けることができます。
- 
- 
- l 電源ケーブルが破損している場合、モニタは使用しないでください。 電源ケーブルの上には何も置かないでください。 電源ケーブルは、人が躓きそうな場所には置かないでください。 l 電気コンセントからモニタを抜き取る場合は、ケーブルではなく、必ずプラグをもってください。
- 
- 」 モニタキャビネットロは、換気用です。 過熱しないように、これらの換気口を塞いだり、覆ったりしないでください。 モニタは、ベッド、ソファー、布やその他表面が柔らかい物の上で使用しないでく<br> ださい。キャビネット下部の換気口が塞がれることがあります。 モニタは、ブックケースまたは周りを囲まれた場所に置く場合、換気を十分にし、空気が十分に流れるようにしてください。<br>1 モニタは、湿度が低く、埃がもっとも少ない場所に置いてください。 湿気
- 
- 
- 
- ι モニタは、電気コンセントが届きやすいところの近くに置いてください。<br>ι モニタが正常に作動しない場合、特に、異常な音声が発生したり、臭いがする場合、すぐにコンセントを外し、公認の取扱店またはサービスセンターに連絡してください。
- 』 バックカバーは外さないでください。感電する危険があります。 バックカバーは、有資格のサービス要員のみ取り外すことができます。<br>ι 高温は問題の発生原因となります。 モニタは、直射日光に当てず、ヒーター、ストーブや暖炉、その他熱源から離して置いてください。<br>ι 長期間使用しない場合は、モニタは取り外しておいてください。
- 
- 
- 
- l 修理する前には、モニタは電気コンセントから外してください。 <sup>l</sup> 本製品のHg ランプには、水銀が含まれ、各地域、州または連邦法にしたがって、リサイクルまたは処分してください。 詳細は、電子産業アライアンスに行くか、連絡してください。 詳細は、 [http://www.eiae.org](http://www.eiae.org/)

#### **FCC**通知**(**米国のみ**)**およびその他の規制情報

FCC[通知のその他の規制情報については、](http://www.dell.com/regulatory_compliance)www.dell.com/regulatory\_complianceにある規制準拠のWebサイトを参照してください。

#### <span id="page-8-2"></span>**Dell**に問い合わせ

米国のお客様の場合、800-WWW-DELL (800-999-3355)にお電話ください。

注**:** インターネット接続をアクティブにしていない場合、仕入送り状、パッキングスリップ、請求書、またはDell製品カタログで連絡先情報を調べることができます。

Dellでは、いくつかのオンラインおよび電話ベースのサポートとサービスオプションを提供しています。 利用可能性は国と製品によって異なり、お客様の居住地域によってはご利用いただけないサービス もあります。 Dellの販売、技術サポート、または顧客サービス問題に連絡するには、

1. **support.dell.com** にアクセスします

- 2. ページ下部の**国/地域の選択**ドロップダウンメニューで、居住する国または地域を確認します。
- 3. ページ左側の連絡先をクリックします。
- 4. 必要に応じて、適切なサービスまたはサポートリンクを選択します。
- 5. ご自分に合った Dell への連絡方法を選択します。

#### <span id="page-10-0"></span>モニターを設定する **Dell™ E1609W**フラットパネルモニター・ユーザーズガイド

# インターネットにアクセスして**Dell™**デスクトップコンピュータまたは**Dell™**ノート **PC**を使用している場合

1. **http://support.dell.com** に移動し、サービスタグを入力したら、グラフィックスカードの最新ドライバをダウンロードしてください。

2. グラフィックスアダプタのドライバをインストールした後、解像度を再び**1366x768**に設定します。

■ 注意:解像度を1366x768に設定できない場合、Dell™に連絡してこれらの解像度をサポートするグラフィックスアダプタを調べてください。

#### <span id="page-11-0"></span>モニターを設定する

**Dell™ E1609W**フラットパネルモニター・ユーザーズガイド

# 非**Dell™**デスクトップコンピュータ、ノート **PC**、またはグラフィックカードを使用している場合

1. デスクトップを右クリックして、プロパティをクリックします。

- 2. 設定タブを選択します。
- 3. 詳細設定を選択します。
- 4. ウィンドウ上部の説明から、グラフィックスコントローラサプライヤを確認します (NVIDIA、ATI、Intel など)。
- 5. 更新されたドライバについては、グラフィックカードプロバイダの web サイトを参照してください (たとえば、[http://www.ATI.com](http://www.ati.com/)または[http://www.NVIDIA.com](http://www.nvidia.com/))。

6. グラフィックスアダプタのドライバをインストールした後、解像度を再び**1366x768**に設定します。

■ 注意:解像度を1366x768に設定できない場合、コンピュータの製造元にお問い合せになるか、1366x768のビデオ解像度をサポートするグラフィックスアダプタの購入をご考慮ください。

## <span id="page-12-0"></span>モニタの操作

**Dell™ E1609W**フラットパネルモニター・ユーザーズガイド

- [正面パネルボタンを使う](#page-12-1)
- OSD[メニューを使う](#page-13-1)
- [最適解像度を設定する](#page-18-0)
- 値きを使用する

#### <span id="page-12-1"></span>正面パネルボタンを使う

モニター正面のボタンを使って、画像設定を調整します。

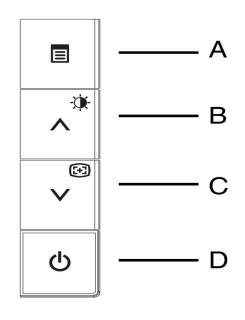

次の表では、正面パネルボタンについて説明します。

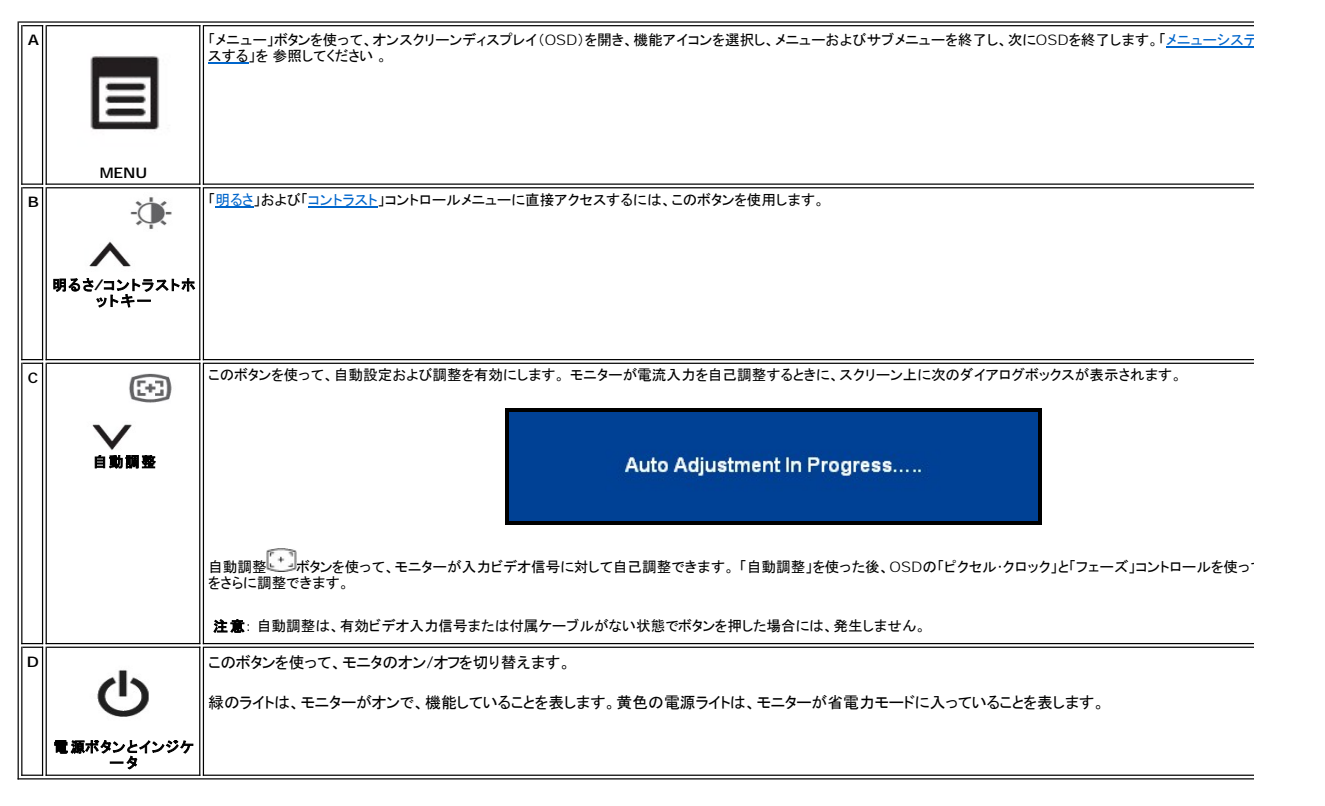

#### オンスクリーンメニュー**/**ディスプレイ **(OSD)**

直接アクセス機能

<span id="page-13-3"></span><span id="page-13-0"></span>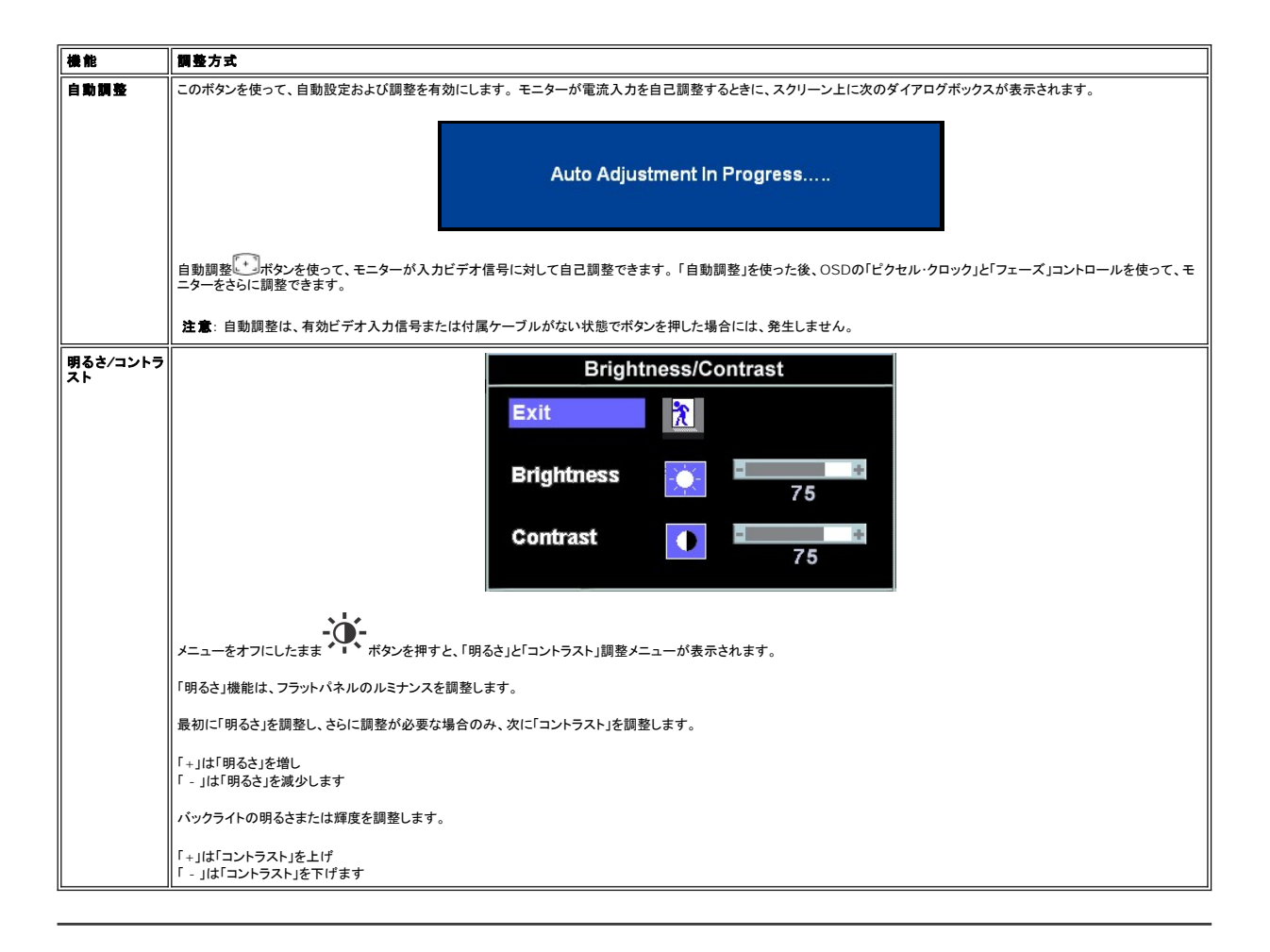

## <span id="page-13-1"></span>**OSD**メニューを使う

#### <span id="page-13-2"></span>メニューシステムにアクセスする

1. メニューをオフにしたまま、**[**メニュー**]**ボタンを押してOSDシステムを開き、メインメニューを表示します。

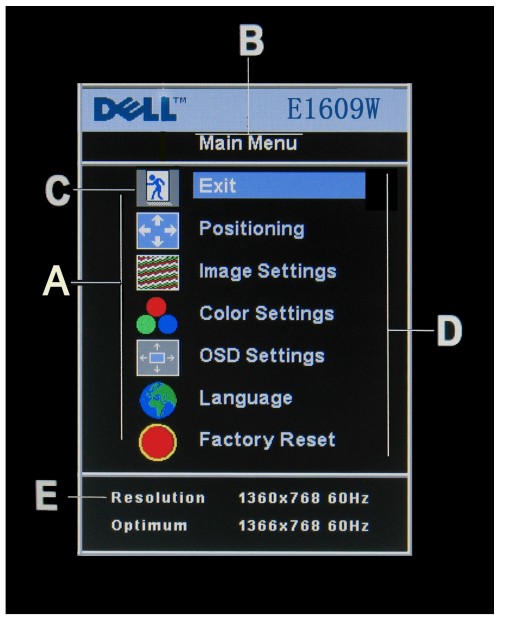

- **A** 機能アイコン **B** メインメニュー **C** メニューアイコン **D** サブメニュー名 **E** 解像度
- 2. および +ポタンを押して、機能アイコンを移動します。1つのアイコンから別のアイコンに移動するとき、機能メニューがハイライトされて、そのアイコンで表される機能または機能のグループ<br>- (サブメニュー)を反映します。モニター用に利用できる機能すべての完全リストは、下表を参照してください。<br>3.【**メニューリ**ポクシーターのに従い、- または、#機能を有効にします。-/+を押して目的のパラメータを選択し、メニューを押してスライドバー
- 
- 
- 4. **[**メニュー**]**ボタンを一回押してメインメニューに戻り、別の機能を選択するか、または**[**メニュー**]**ボタンを2回または3回押して、OSDメニューを終了します。

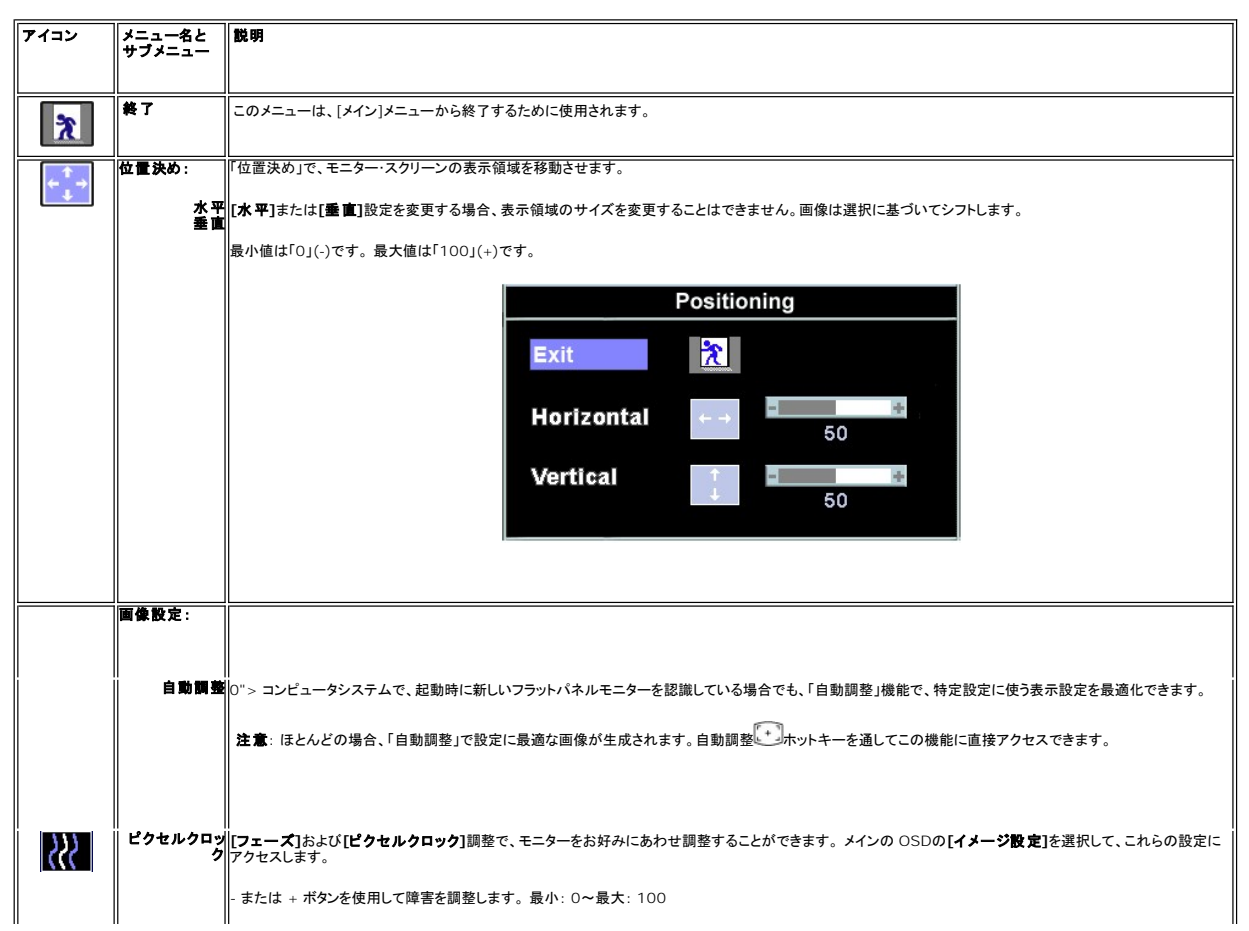

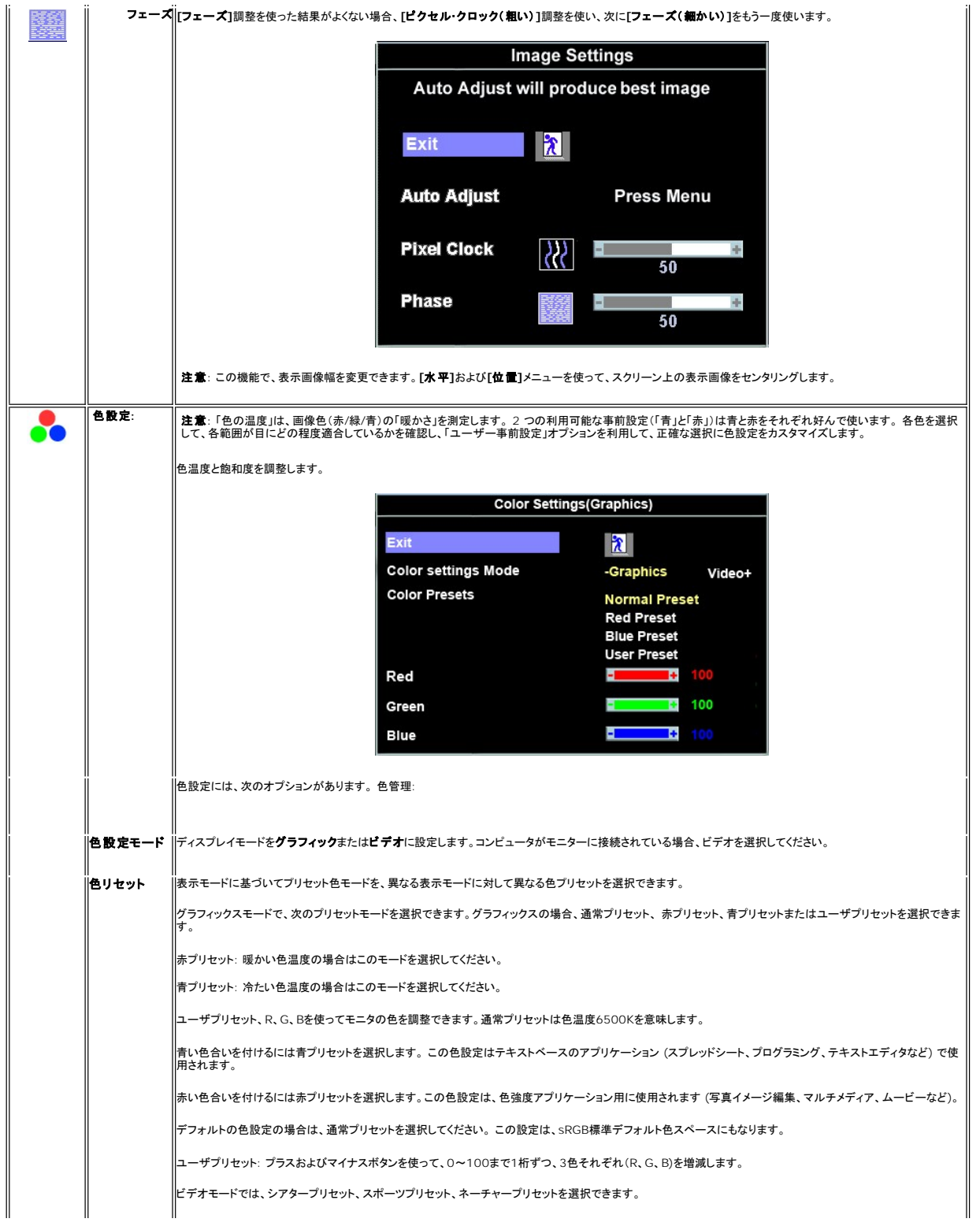

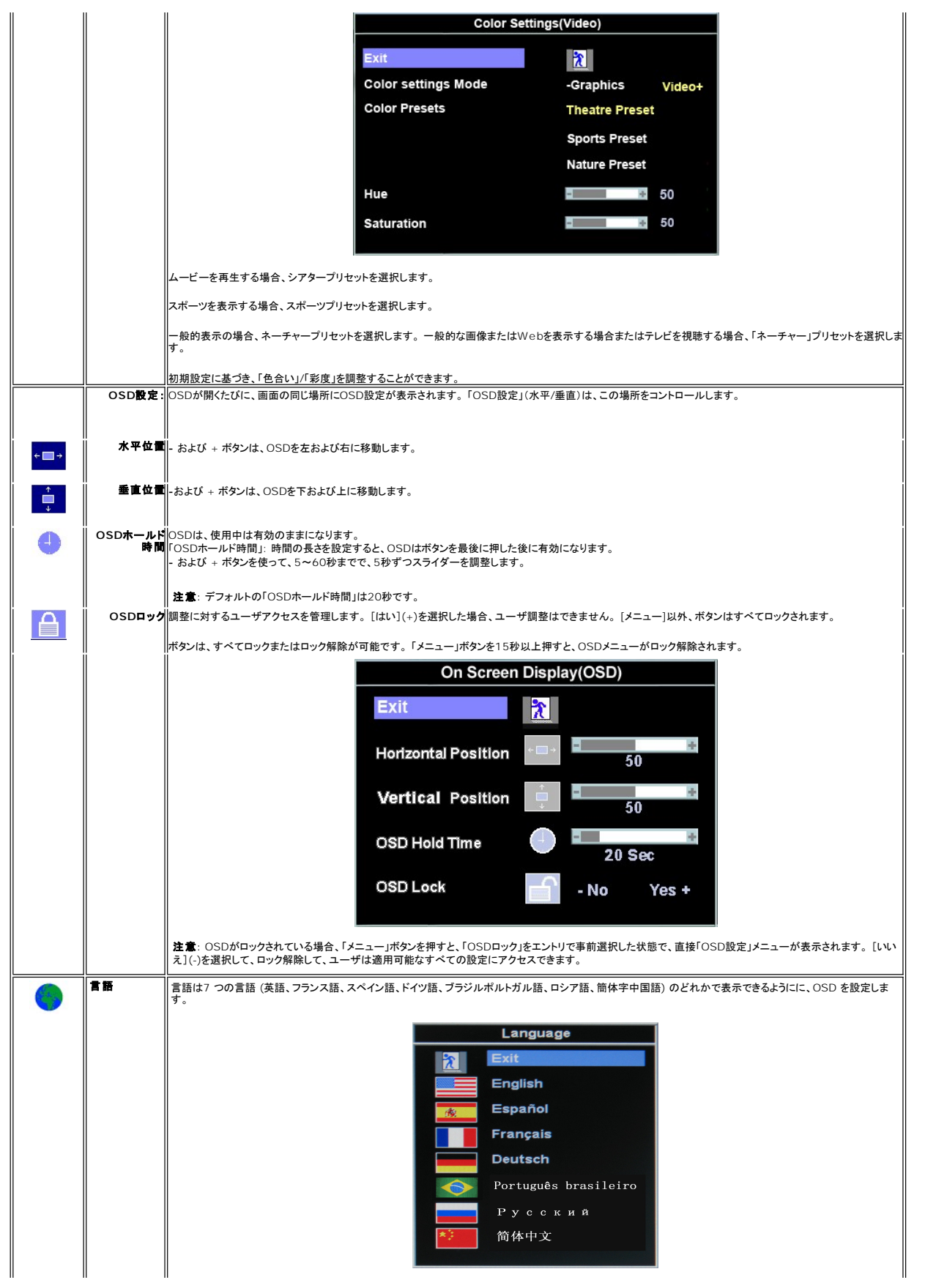

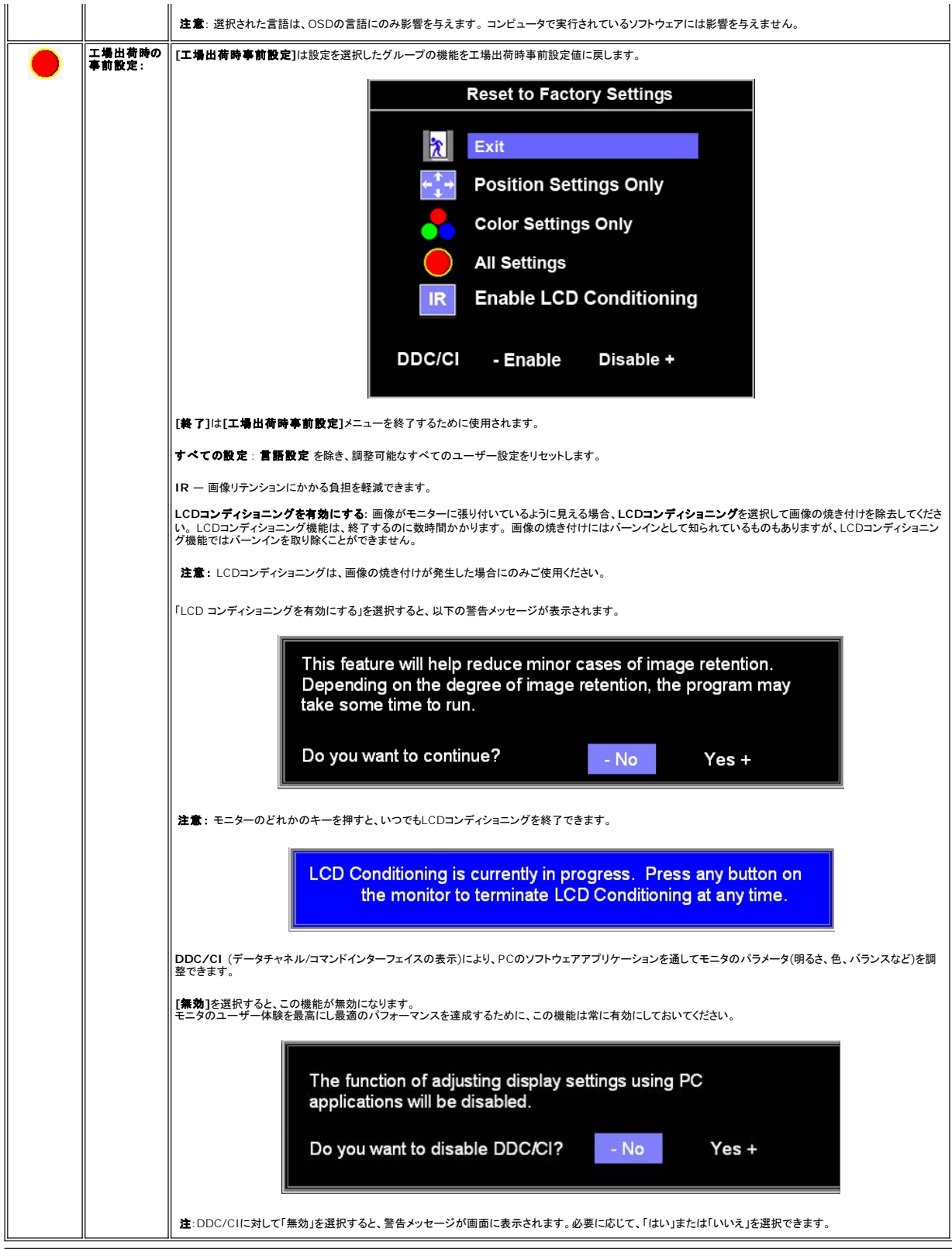

### 自動保存

OSDを開いたまま、調整を行い別のメニューに進むかOS

Dを終了すると、モニターは行った調整を自動的に保存します。 調整を行った後OSDが消えると、調整も保存されます。

#### **OSD**警告メッセージ

警告メッセージが画面に表示され、モニターが同期になっていないことを表すことがあります。

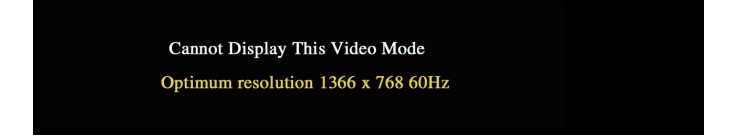

これは、モニターがコンピュータから受信している信号と同期できないことを意味します。 モニターで使用するには、信号が高すぎるか、または低すぎます。このモニターで使用できる水平および垂直周 波数幅については、 [仕様](file:///C:/data/Monitors/E1609W/ja/ug/about.htm#Specifioications)を参照してください。 推奨モードは、1366 X 768 @ 60Hzです。

注意: モニターがビデオ信号を感知できない場合は、「Dell-自己テスト機能チェック」ダイアログが別に表示されます。

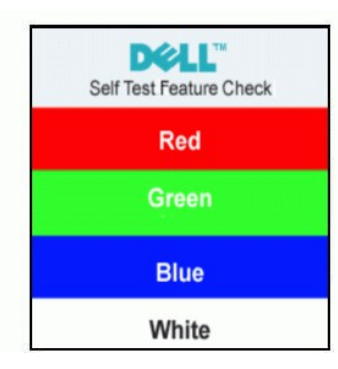

警告メッセージが何も表示されないことがありますが、スクリーンには何も表示されません。 これは、モニターがコンピュータに同期していないことも表しています。

詳細は、トラブルシューティングを参照してください。

## <span id="page-18-0"></span>最適解像度を設定する

- 1. デスクトップを右クリックして、プロパティを選択します。
- 2. 設定タブを選択します。
- 3. 画面解像度を1366 x 768に設定します。 4. **OK**をクリックします。

オプションとして1366 x 768がない場合は、グラフィック・ドライバを更新する必要があります。 コンピュータによっては、以下の手順のいずれかを完了してください。

Dellデスクトップまたはポータブル・コンピュータをご使用の場合:

¡ **support.dell.com**に進み、サービス・タグを入力し、グラフィックス・カードに最新のドライバをダウンロードします。

Dell以外のコンピュータ(ポータブルまたはデスクトップ)をお使いの場合:

○ コンピュータのサポートサイトに進み、最新のグラフィックス・ドライバをダウンロードします。<br>○ グラフィックス・カード・ウェブサイトに進み、最新のグラフィックス・ドライバをダウンロードします。

#### <span id="page-18-1"></span>傾きを使用する

モニターは、表示ニーズにあわせて、最適に傾けることができます。

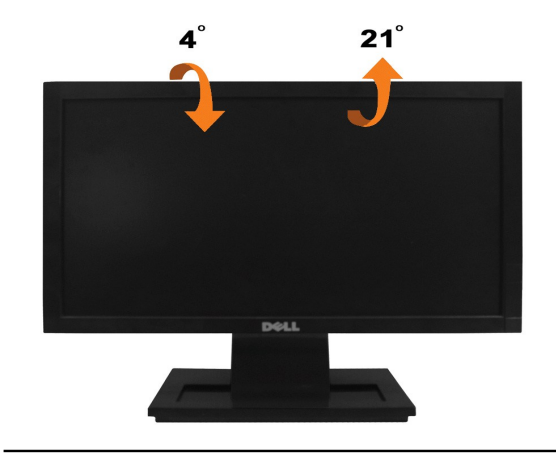

<span id="page-20-0"></span>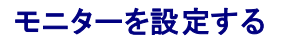

**Dell™ E1609W**フラットパネル・モニター

## ディスプレイ解像度を**1366X768 (**最適**)** に設定する

Microsoft Windows オペレーティングシステムを使用している間最適のディスプレイパフォーマンスを達成するには、次のステップを実行してディスプレイ解像度を 1366 x 768 画素を設定します。

- 1. デスクトップを右クリックして、プロパティをクリックします。
- 2. 設定タブを選択します。
- 3. マウスの左ボタンを押し下げることによってスライドバーを右に移動し、スクリーン解像度を **1366X768** に調整します。
- 4. **OK**をクリックします。

オプションとして **1366X768** が表示されない場合、グラフィックスドライバを更新する必要があります。 ご使用中のコンピュータシステムをもっともよく説明するシナリオを以下から選択し、示される指 示に従ってください。

**1:** インターネットにアクセスして**Dell™**[デスクトップコンピュータまたは](file:///C:/data/Monitors/E1609W/ja/ug/internet.htm)**Dell™**ノート **[P](file:///C:/data/Monitors/E1609W/ja/ug/non-dell.htm)C**[を使用している場合。](file:///C:/data/Monitors/E1609W/ja/ug/internet.htm)

**2:** 非**Dell™**デスクトップコンピュータ、ノート **PC**[、またはグラフィックカードを使用している場合。](file:///C:/data/Monitors/E1609W/ja/ug/non-dell.htm)

# <span id="page-21-0"></span>**Dell™ E1609W**フラットパネル・モニター

- l [ユーザーズガイド](file:///C:/data/Monitors/E1609W/ja/ug/index.htm)
- l [ディスプレイ解像度を](file:///C:/data/Monitors/E1609W/ja/ug/optimal.htm)1366X768 (最適) に設定します

### この文書の情報は、将来予告なしに変更することがあります。 **© 2008 Dell Inc. All rights reserved**

Dell社の書面による許可なく、いかなる方法による再生産は、 厳禁します。

本テキストで使用した商標 *Dell および DELL* ロゴは、Dell 社の商標です。 *Microsoft*および*Windows*は、米国およびその他の国におけるMicrosoft社の商標または登録商標です。*Adobeは、Adobeシステム社の商標で、特定の管轄*<br>*区で登録されている場合があります。 ENERGY STAR は米環境保護庁の登録商標です。* ENERGY STAR パートナーとして、DELL社は、本製品がエネ

マークおよび名称を請求する団体またはその製品を参照するために、本文書中で、その他の商標および商号を使うことがあります。 Dell社は、自社以外の商標および商号の所有権を放棄します。

#### モデル **E1609Wc**

**2008**年**6**月 **Rev. A00**

### <span id="page-22-0"></span>モニタのセットアップ

**Dell™ E1609W**フラットパネルモニター・ユーザーズガイド

- $\bullet$  [台の取り付け](#page-22-1)
- [モニターを接続する](#page-22-2)
- [台を取り外す](#page-23-0)
- VESA[壁マウント用のスタンドを取り外します](#page-23-1)

## <span id="page-22-1"></span>台の取り付け

## 注意: モニターを工場から出荷するときは、台を取外します。

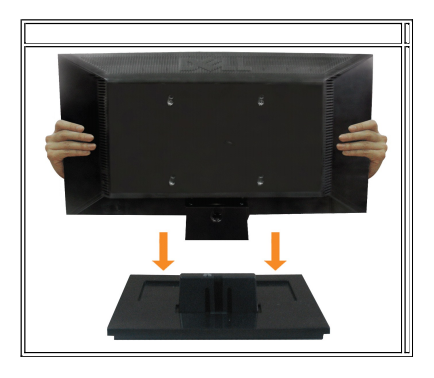

スタンドの台をモニターのスタンドに取り付けるには、以下の手順に従います。

- 1. モニターの台を安定したテーブルの上に置きます。
- 2. モニタのスタンドがカチッと音を立てて背面の所定の位置に取り付けられるまで、正しい方向にスライドします。

## <span id="page-22-2"></span>モニターを接続する

**△ 注意:このセクションで手続きをはじめる前に、[安全指示書](file:///C:/data/Monitors/E1609W/ja/ug/appendx.htm#Safety%20Information)**にしたがってください。

**VGA**ケーブルを使用してモニタを接続する

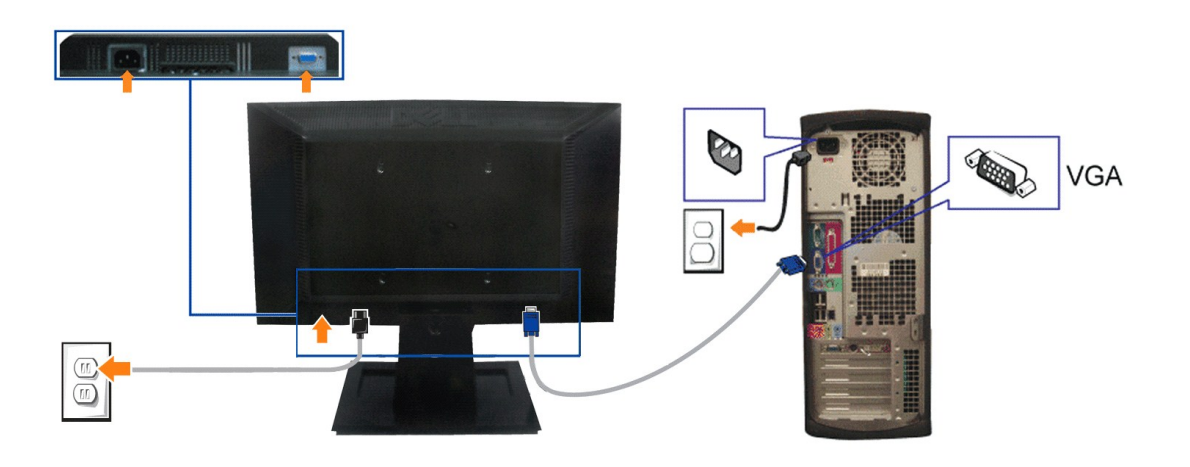

1. コンピュータの電源をオフにして、電源ケーブルを外します。

- **2.** 青のVGAケーブルをコンピュータとモニターの青のコネクタに接続します。
- **3.** 電源ケーブルを接続します。

## <span id="page-23-0"></span>スタンドを取り外す

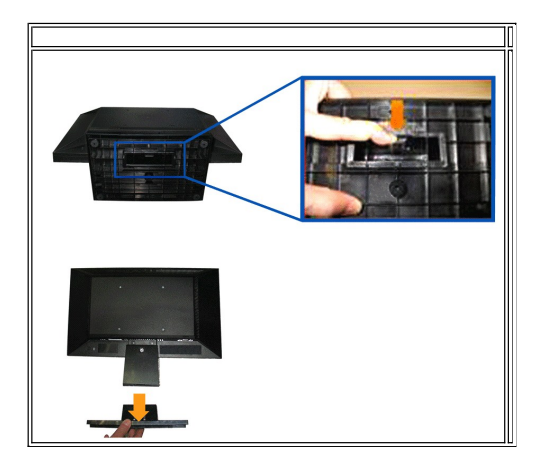

スタンドの台をモニターのスタンドから取り外すには、以下の手順に従います。

- 1. モニターのパネルを柔らかい布または安定した平らなテーブルの上に置きます。
- 2. リリースラッチを押さえたまま、スタンドの台をモニターから引っ張って外します。

## <span id="page-23-1"></span>**VESA**壁マウント用のスタンドを取り外します

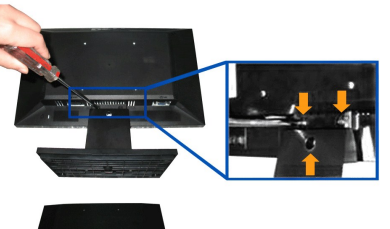

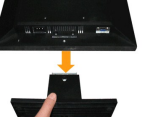

[目次ページに戻る](file:///C:/data/Monitors/E1609W/ja/ug/index.htm)

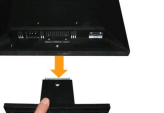

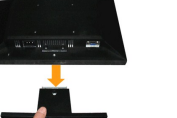

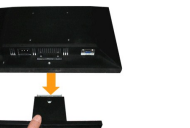

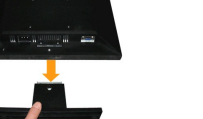

スタンドアセンブリをモニターから取す。

3. スタンドアセンブリをモニターから取します。

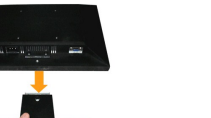

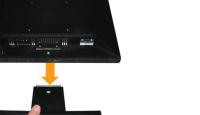

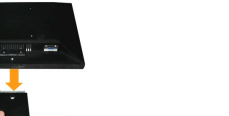

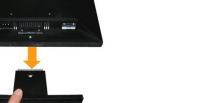

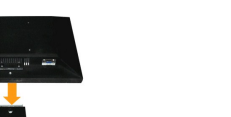

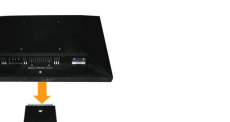

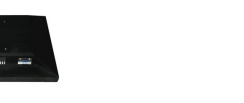

1. モニターのパネルを柔らかい布または安定した平らなテーブルの上に置きます。 2. 以下の図に示すようにドライバーを使ってモニターのスタンドの3本のねじを取り外します。

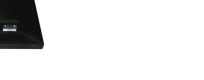

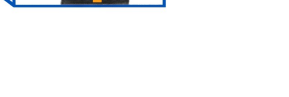

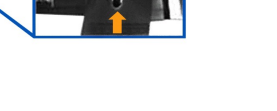

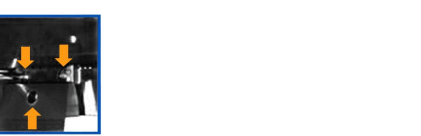

<span id="page-24-0"></span>トラブルシューティング **Dell™ E1609W**フラットパネルモニター・ユーザーズガイド

- [モニターのトラブルシューティング](#page-24-1)
- [全般問題](#page-25-0)
- [製品別の問題](#page-26-0)

△ 注意:このセクションで手続きをはじめる前に、[安全指示書](file:///C:/data/Monitors/E1609W/ja/ug/appendx.htm#Safety_Information)にしたがってください。

#### <span id="page-24-1"></span>モニターのトラブルシューティング

#### 自己テスト機能チェック(**STFC**)

お使いのモニターには、自己テスト機能が装備され、適切に機能しているかどうかを確認できます。 モニターとコンピュータが適切に接続されていて、モニタースクリーンが暗い場合は、次の手順でモニ ター自己テストを実行してください:

- 1. コンピュータとモニター両方の電源をオフにします。
- 2. コンピュータの後ろかビデオ・ケーブルを外します。 自己テストが適切に運用できるようにするには、コンピュータまたはモニターの背面からアナログ(青コネクタ)ケーブルを外します。
- 3. モニターの電源をオンにする。

モニターがビデオ信号を感知できない場合は、(黒背景に対して)**Dell-自己テスト機能チェック**ダイアログボックスが別に画面上に表示されます。 自己テスト・モードでは、電源LEDが白になります。<br>また、選択した入力によって、下に表示されるダイアログの1つが画面上をスクロールし続けます

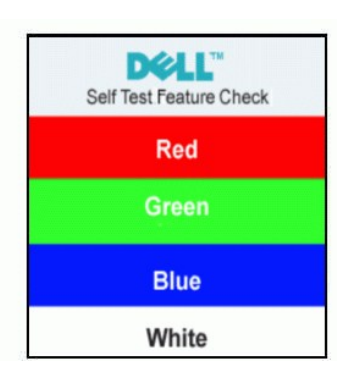

4. ビデオ・ケーブルが外されているか、または破損している場合、通常システムの運転中、このボックスが表示されます。 モニターの電源をオフにして、ビデオ・ケーブルを再接続し、次にコンピュータと モニター両方の電源をオンにします。

5. 前の手順を行った後もモニター・スクリーンに何も表示されない場合、ビデオ・コントローラおよびコンピュータ・システム、およびモニターが適切に機能していることをチェックしてください。

#### **OSD**警告メッセージ

OSD関連の問題については、OSD[警告メッセージを](file:///C:/data/Monitors/E1609W/ja/ug/setup.htm#warning)参照してください。

#### 内蔵診断

モニターには内蔵の診断ツールが付属しており、発生している画面の異常がモニターに固有の問題か、またはコンピュータシステムやグラフィックカードに固有の問題かを判断します。

注意: 内蔵の診断は、ビデオケーブルがプラグから抜かれ、モニターが自己テストモードに入っているときのみ、実行できます。

准

内蔵診断を実行するには、以下の手順に従います。

- 1. 画面がきれいであること(または、画面の表面に塵粒がないこと)を確認します。
- 2. コンピュータの後ろかビデオ・ケーブルを外します。 モニターが自己テストモードに入ります。
- 3. 正面パネルの コ と ハーボタンを2秒間同時に押し続けます。グレイの画面が表示されます。
- ー<br>4. 画面に異常がないか、慎重に検査します。<br>
<del>1.</del>
- 
- 
- 5. 正面パネルの **ヘ** ポタンを 再び押します。画面の色が赤に変わります。<br>6. ディスプレイに異常がないか、検査します。<br>7. ステップ5と6を繰り返して、緑、青、白い色の画面についてもディスプレイを検査します。
- 

白い画面が表示されると、テストは完了です。終了するには、ヘ ボタンを再び押します。

内蔵の診断ツールを使用しているときに画面に異常が検出されない場合、モニターは適切に作動しています。 ビデオカードとコンピュータをチェックしてください。

## **OSD**警告メッセージ

次の警告メッセージのうち1つが、スクリーンに表示され、モニターが同期していないことを表します。

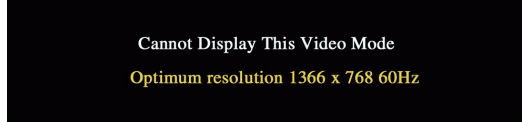

これは、モニターがコンピュータから受信している信号と同期できないことを意味します。 信号が、モニターが使用するには高すぎるか、または低すぎます。 このモニターが使用できる水平および垂直周<br>波数幅については、<u>モニター仕様</u> を参照してください。 推奨モードは、1440 X 900 @ 60Hzです。

警告メッセージが何も表示されないことがありますが、スクリーンには何も表示されません。 これは、モニターがコンピュータに同期していないか、またはモニターが電源セーブ・モードになっているかを<br>表しています。

### <span id="page-25-0"></span>全般問題

次の表には、考えられるモニターに関する全般的な問題情報が記載されています。

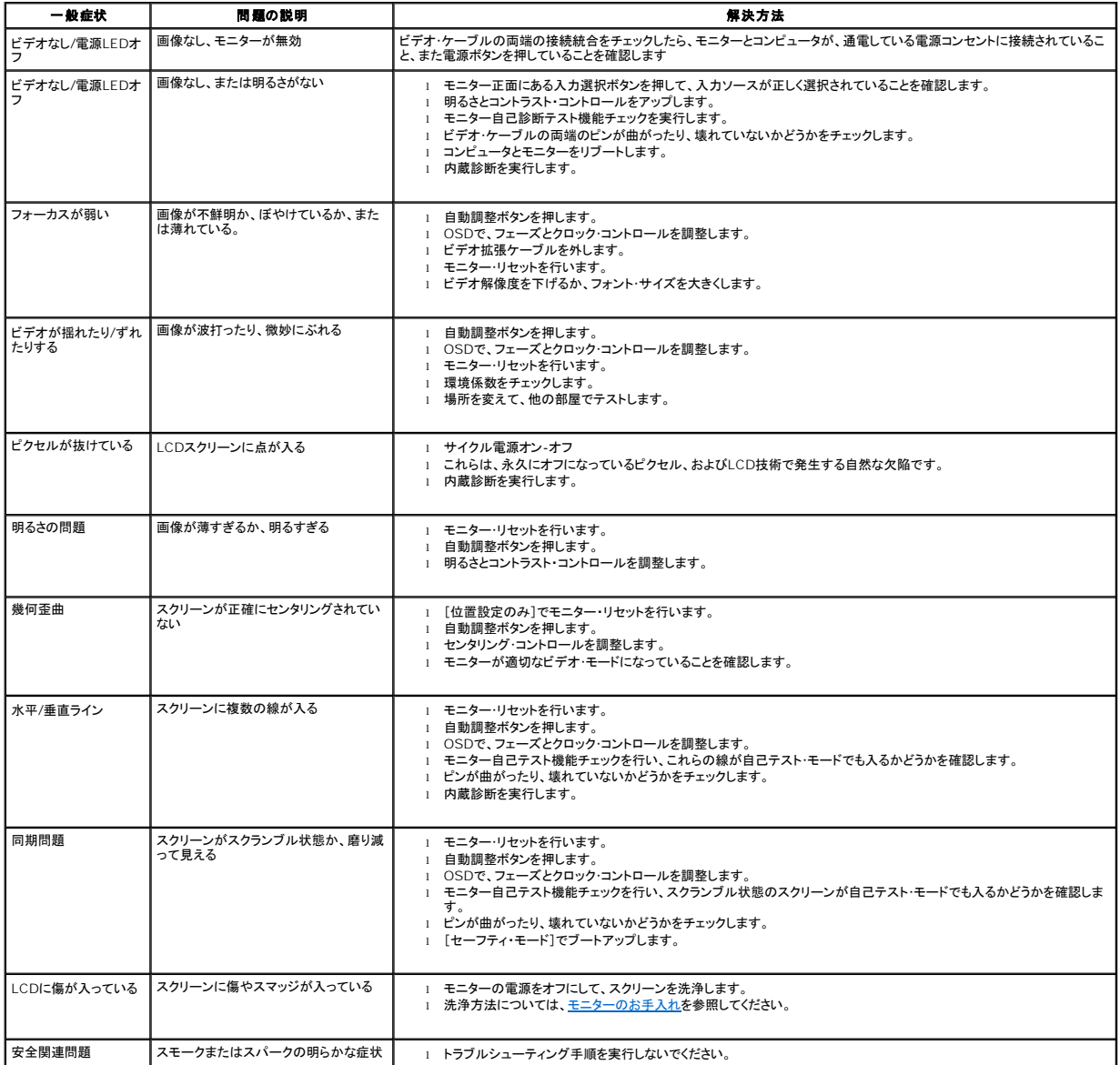

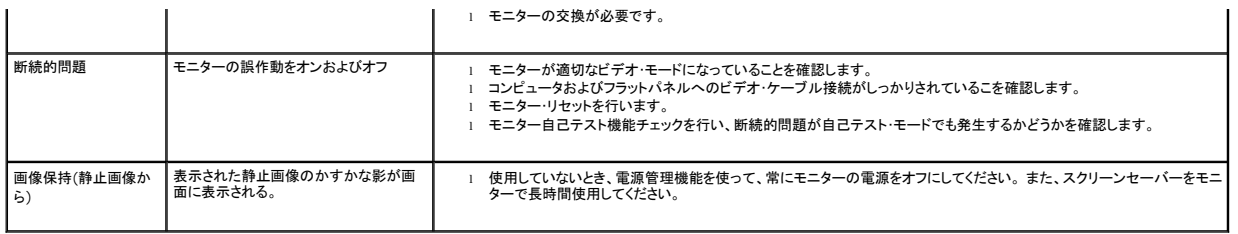

## <span id="page-26-0"></span>製品別の問題

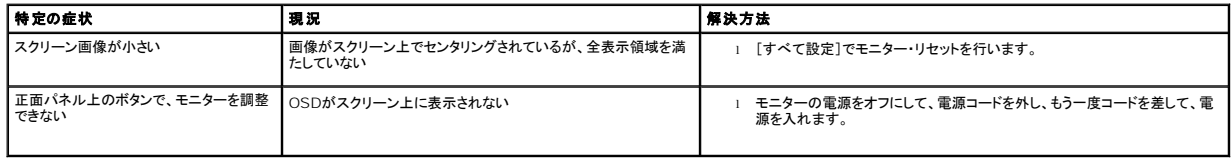